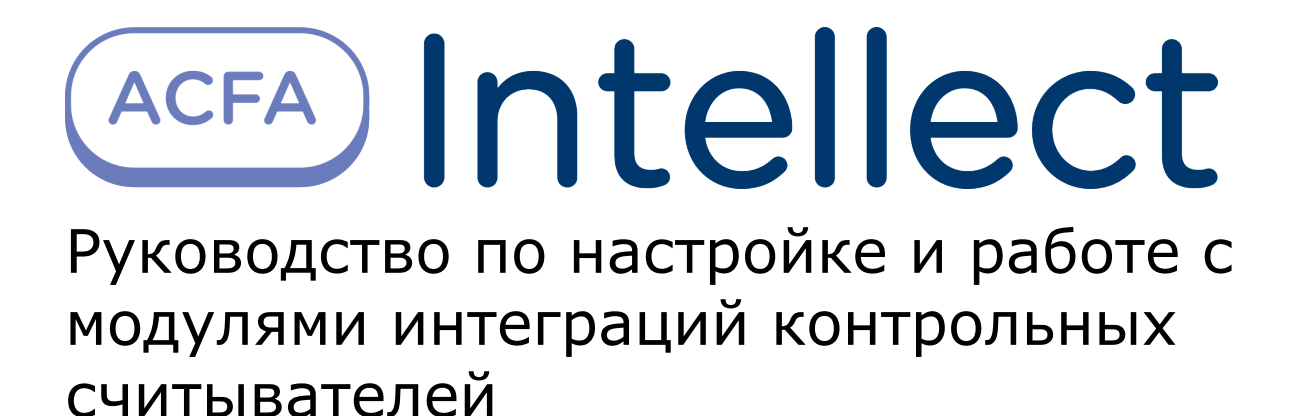

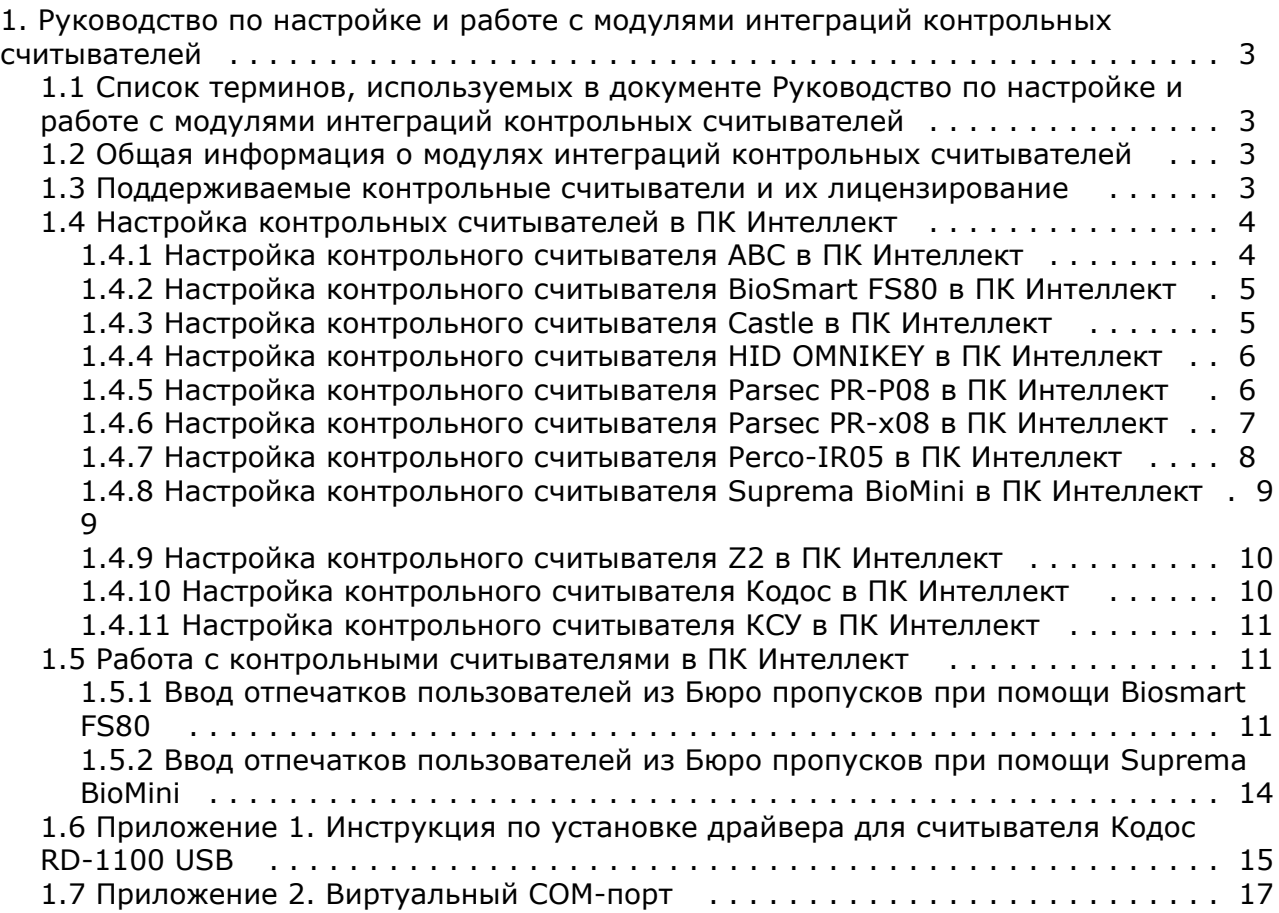

# <span id="page-2-0"></span>**Руководство по настройке и работе с модулями интеграций контрольных считывателей**

### <span id="page-2-1"></span>**Список терминов, используемых в документе Руководство по настройке и работе с модулями интеграций контрольных считывателей**

Система контроля и управления доступом (*СКУД*) – программно-аппаратный комплекс, предназначенный для осуществления функций контроля и управления доступом.

Считыватели – электронные устройства, предназначенные для ввода запоминаемого кода с клавиатуры, считывания кодовой информации с ключей (идентификаторов) системы, либо считывания биометрических параметров пользователя (отпечатка пальца, рисунка вен ладони).

Клиент *Интеллект* – компьютер с установленной конфигурацией **Клиент** программного комплекса *Интеллект*.

<span id="page-2-2"></span>Сервер *Интеллект* – компьютер с установленной конфигурацией **Сервер** программного комплекса *Интеллект*.

### **Общая информация о модулях интеграций контрольных считывателей**

Модули интеграций контрольных считывателей являются компонентом программного комплекса *ACFA Intellect* и предназначены для обработки информации, поступающей от считывателей, интегрированных в ПК *ACFA Intellect*.

Контрольные считыватели предназначены для ввода в базу данных идентификаторов пользователей (кодов, карт доступа, отпечатков пальцев, вен ладоней). Построение СКУД на базе контрольных считывателей невозможно.

### <span id="page-2-3"></span>**Поддерживаемые контрольные считыватели и их лицензирование**

В ПК ACFA-*Интеллект* интегрированы следующие контрольные считыватели.

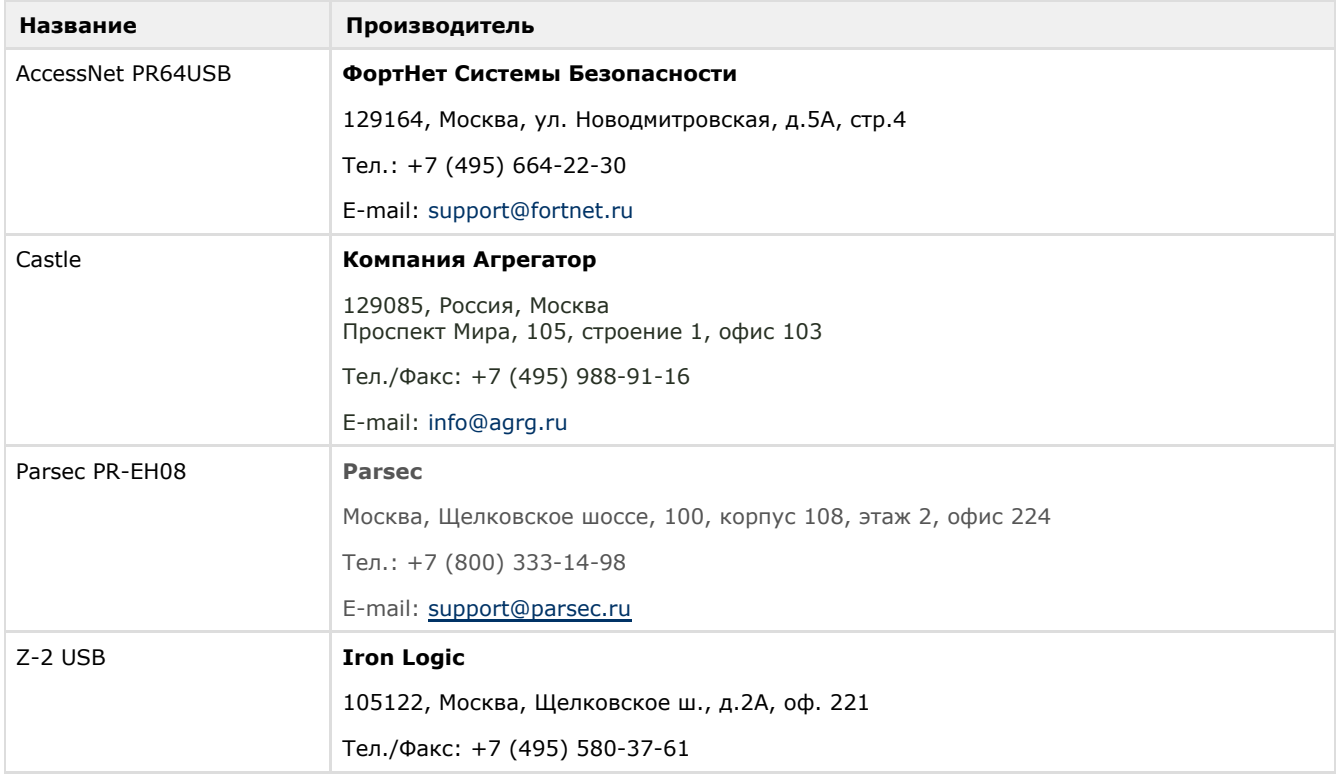

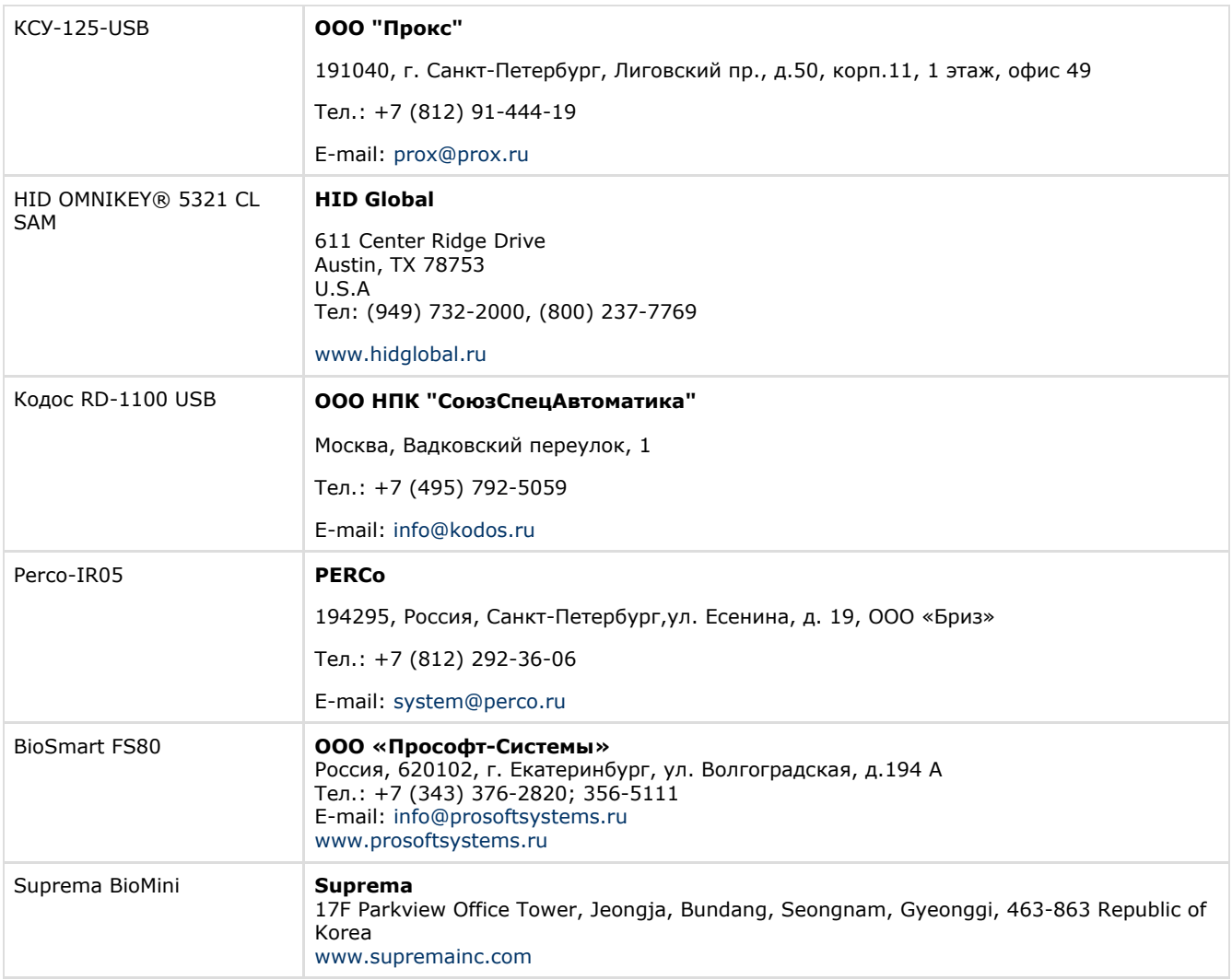

#### **Защита модулей**

Каждый контрольный считыватель лицензируется одной и той же позицией: Программное обеспечение "Интеллект" - Контрольный считыватель для службы пропускного режима.

# <span id="page-3-0"></span>**Настройка контрольных считывателей в ПК Интеллект**

## <span id="page-3-1"></span>**Настройка контрольного считывателя ABC в ПК Интеллект**

После подключения контрольного считывателя *AccessNet PR64USB* к Серверу необходимо скачать драйвер на [официа](http://www.fortnet.ru/support1) [льном сайте](http://www.fortnet.ru/support1) и установить его.

Для настройки контрольного считывателя *ABC* в ПК *Интеллект* необходимо выполнить следующие действия:

1. На базе объекта **Компьютер** создать объект **Контрольный считыватель ABC**.

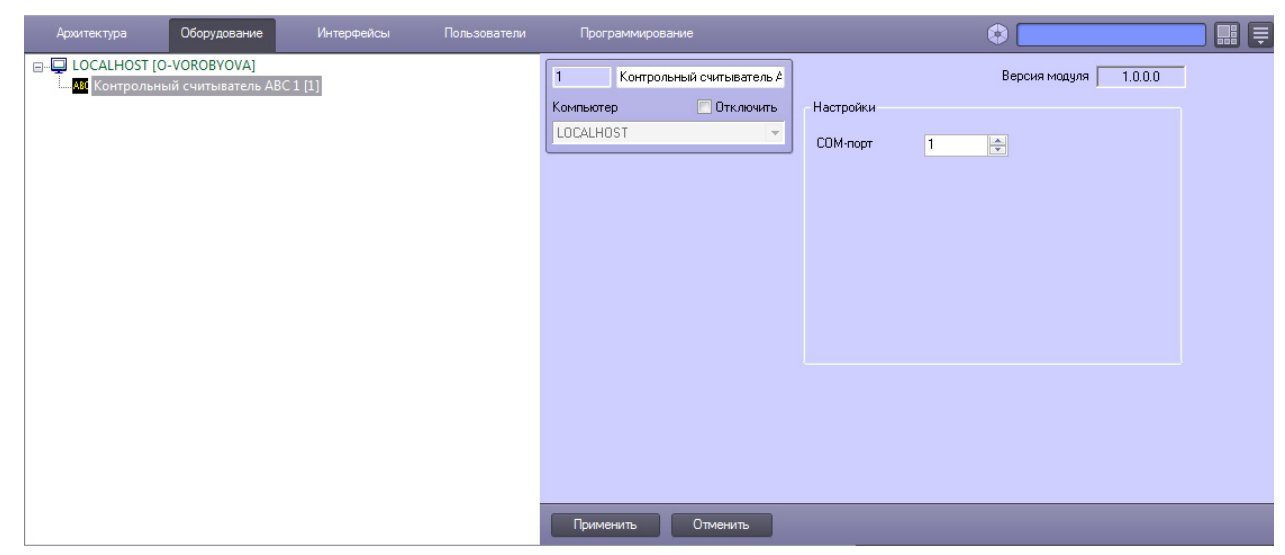

- 2. На панели настроек данного объекта выбрать номер COM-порта, который используется для подключения к контрольному считывателю.
- 3. Нажать кнопку **Применить**.

#### <span id="page-4-0"></span>**Настройка контрольного считывателя BioSmart FS80 в ПК Интеллект**

После подключения контрольного считывателя *FS80* к Серверу необходимо скачать драйвер на [официальном сайте](http://www.bio-smart.ru/product/schityvatel-otpechatkov-palcev-fs80) и установить его.

После этого необходимо в ПК *Интеллект* создать объект **Контрольный считыватель FS80** на базе объекта **Компью тер**.

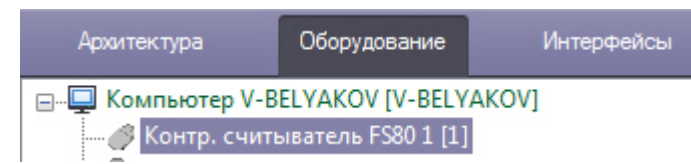

#### **Примечание.**

Для использования подключенного контрольного считывателя *FS80* при вводе отпечатков пользователей из Бюро пропусков необходимо выбрать данный контрольный считыватель при настройке модуля Бюро пропусков – см. [Руководство по настройке и работе с модулем Бюро пропусков](https://doc.axxonsoft.com/confluence/pages/viewpage.action?pageId=128909588), раздел [Выбор контрольных](https://doc.axxonsoft.com/confluence/pages/viewpage.action?pageId=128909624) [считывателей в Бюро пропусков.](https://doc.axxonsoft.com/confluence/pages/viewpage.action?pageId=128909624)

Процесс ввода отпечатков пользователей с помощью данного считывателя из Бюро пропусков описан в разделе [Ввод отпечатков пользователей из Бюро пропусков при помощи Biosmart FS80.](#page-10-2)

#### **Внимание!** Λ

Работа с контрольным считывателем *FS80* осуществляется только в рамках модуля интеграции BioSmart (см. [Руководство по настройке и работе с модулем интеграции BioSmart](https://doc.axxonsoft.com/confluence/pages/viewpage.action?pageId=120686657)).

#### <span id="page-4-1"></span>**Настройка контрольного считывателя Castle в ПК Интеллект**

После подключения контрольного считывателя *Castle* к Серверу необходимо скачать драйвер на [официальном сайте](http://www.agrg.ru/castle/software) и установить его.

Для настройки контрольного считывателя *Castle* в ПК *Интеллект* необходимо создать объект **Контрольный считыватель CASTLE** на базе объекта **Компьютер**.

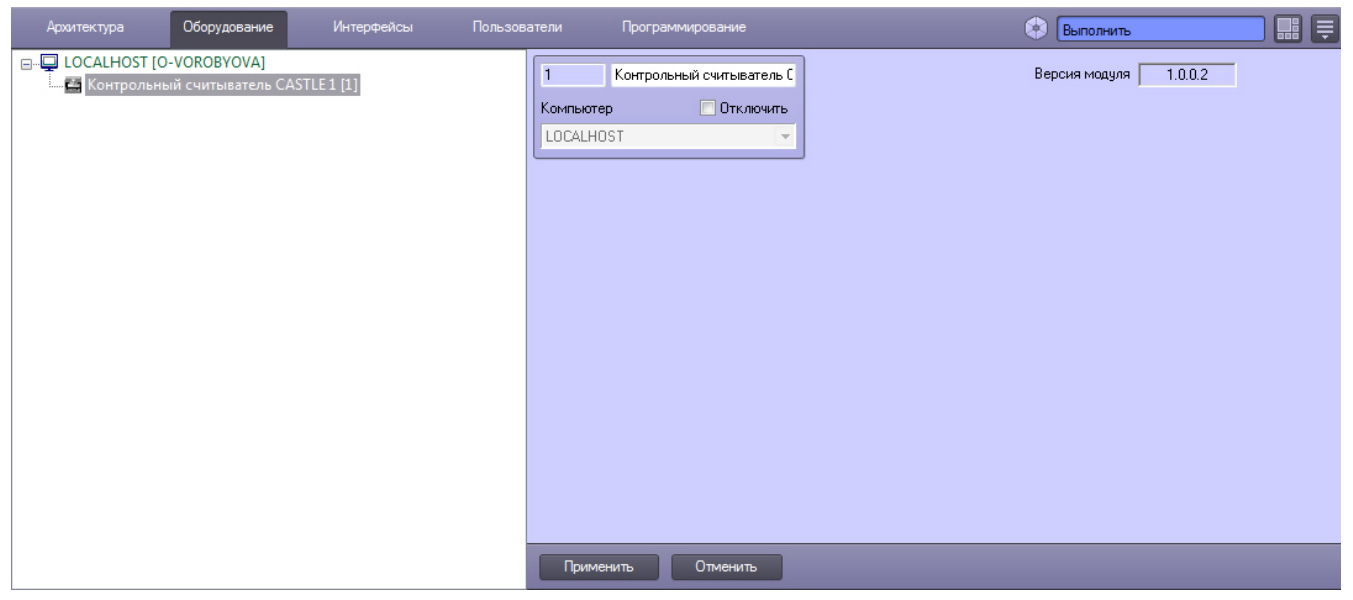

### <span id="page-5-0"></span>**Настройка контрольного считывателя HID OMNIKEY в ПК Интеллект**

После подключения контрольного считывателя *HID OMNIKEY® 5321 CL SAM* к Серверу необходимо скачать драйвер на [официальном сайте](http://www.hidglobal.com/drivers?field_brand_tid=24&product_id=All&os=All) и установить его.

Для настройки контрольного считывателя *HID OMNIKEY* в ПК *Интеллект* необходимо выполнить следующие действия:

1. На базе объекта **Компьютер** создать объект **Контрольный считыватель HID OMNIKEY**.

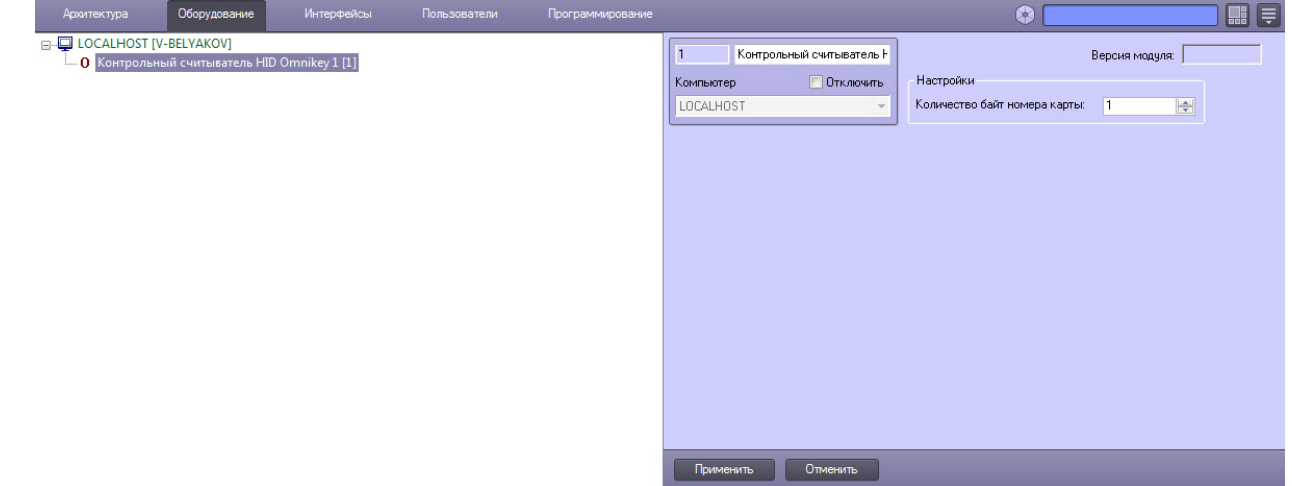

- 2. На панели настроек данного объекта указать количество байт номера карты.
- 3. Нажать кнопку **Применить**.

#### <span id="page-5-1"></span>**Настройка контрольного считывателя Parsec PR-P08 в ПК Интеллект**

Перед подключением контрольного считывателя *Parsec PR-P08* к Серверу необходимо скачать драйвер на [официальн](https://www.parsec.ru/smart-card/_pr-p08/) [ом сайте](https://www.parsec.ru/smart-card/_pr-p08/) и установить его.

Настройка контрольного считывателя *Parsec PR-P08* осуществляется на панели настроек объекта **Контр. считыватель PR-P08** на вкладке **Оборудование** диалогового окна **Настройка системы***.* Для настройки необходимо выполнить следующие действия:

1. На базе объекта **Компьютер** создать объект **Контр. считыватель PR-P08** и перейти на панель его настроек**.**

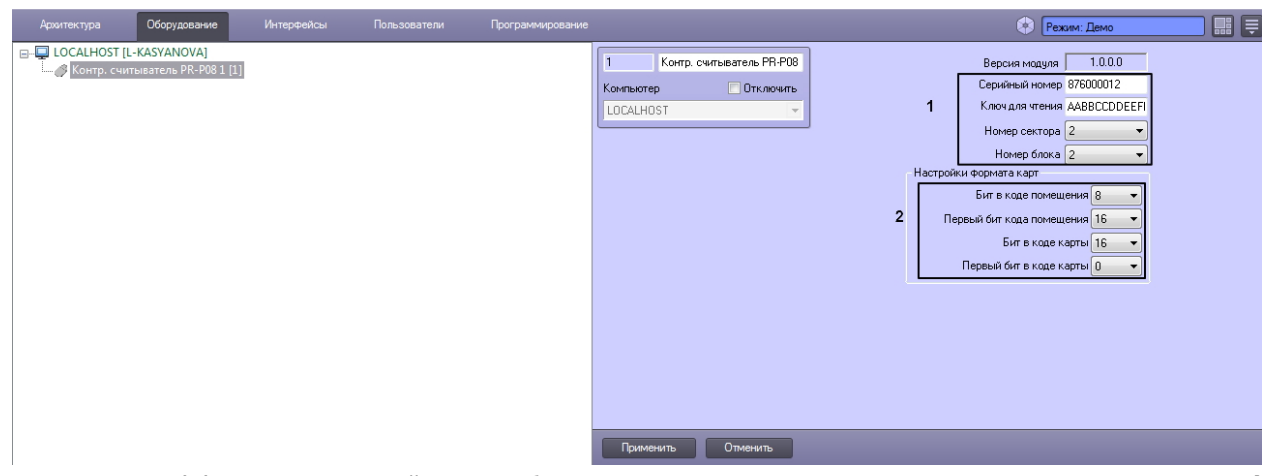

- 2. Блок настроек (**1**) содержит настройки для работы считывателя в защищенном режиме с картами стандарта **Mi fare**. Для настройки защищенного режима необходимо ввести в блоке следующие данные:
	- a. В поле **Серийный номер** ввести серийный номер считывателя.
	- b. В поле **Ключ для чтения** ввести ключ считывателя для защищенного чтения карт в формате 11 22 33 44 55 66, так называемый ключ А.
	- c. В раскрывающемся списке **Номер сектора** выбрать номер сектора памяти карты, к которому устройство обращается для считывания идентификационных данных.
	- d. В раскрывающемся списке **Номер блока** выбрать номер блока сектора карты, из которого устройство считывает идентификационные данные.

Все данные, которые требуется указать в блоке настроек (**1**), можно получить либо настроить в ПО производителя **Mifare SePro3**. Подробнее о настройке устройства при помощи ПО производителя можно прочесть в [официальной документации.](https://www.parsec.ru/download/doc_soft/UG_SePro3.pdf)

- 3. В разделе **Настройки формата карт** указать соответствующие настройки (**2**).
	- Ниже приведены наиболее распространенные форматы карт с соответствующими настройками.

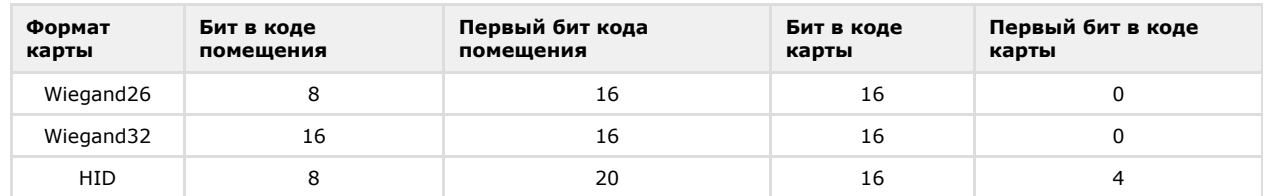

#### <span id="page-6-0"></span>**Настройка контрольного считывателя Parsec PR-x08 в ПК Интеллект**

После подключения контрольного считывателя *Parsec PR-Px08* к Серверу необходимо скачать драйвер на [официальн](http://www.parsec.ru/pr-eh08) [ом сайте](http://www.parsec.ru/pr-eh08) и установить его.

Для настройки контрольного считывателя *Parsec PR-Px08* в ПК *Интеллект* необходимо выполнить следующие действия:

1. На базе объекта **Компьютер** создать объект **Контр. считыватель PR-x08**.

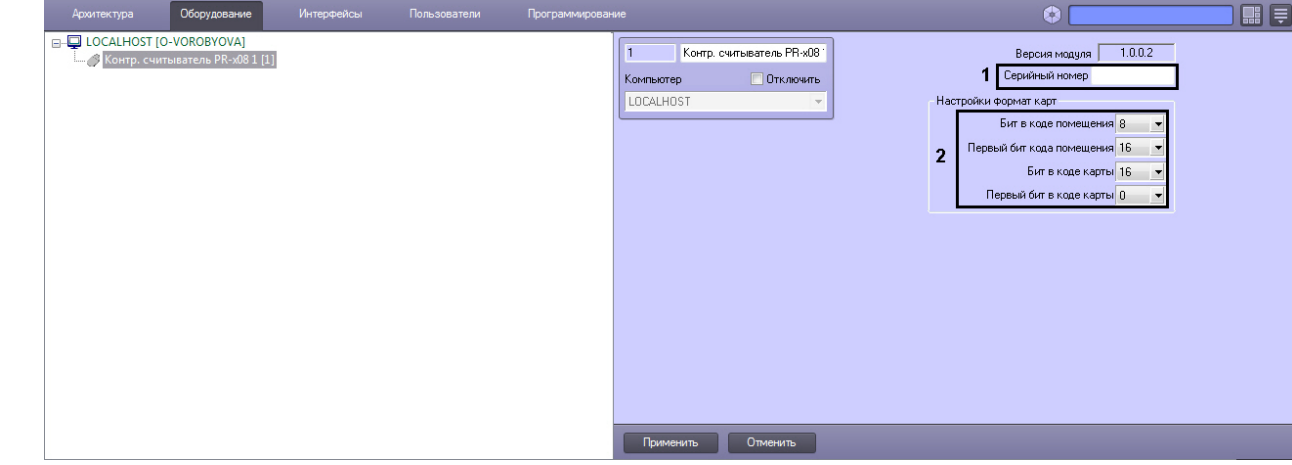

- 2. В поле **Серийный номер** ввести серийный номер контрольного считывателя (**1**).
	- Для того чтобы получить серийный номер необходимо выполнить следующие действия:
		- a. Выгрузить ПК *Интеллект*.
		- b. Открыть подраздел реестра HKEY\_LOCAL\_MACHINE\SOFTWARE\Wow6432Node\ITV\INTELLECT (работа с редактором реестра подробно описана в документе [Руководство администратора,](https://doc.axxonsoft.com/confluence/pages/viewpage.action?pageId=124979269) раздел [Работа с](https://doc.axxonsoft.com/confluence/pages/viewpage.action?pageId=124979982) [системным реестром ОС Windows\)](https://doc.axxonsoft.com/confluence/pages/viewpage.action?pageId=124979982).
- c. Создать строковый параметр с именем *Debug* и присвоить ему значение 1. Нажать **ОК**.
- d. Запустить ПК *Интеллект*. В системном трее выбрать иконку **Контрольный считыватель "Parsec PR-x08"**. В открывшемся окне будет указана строка вида:
	-

```
\precPARSEC_PR_X08|1|READER_SERIAL|source_guid<45ca6963-4ee0-e511-af11-50e549c78211>,param0<8340
00604
```
где 1 – идентификационный номер контрольного считывателя;

серийный номер контрольного считывателя указан в формате param0<>.

3. В разделе **Настройки формат карт** указать соответствующие настройки (**2**).

Ниже приведены наиболее распространенные форматы карт с соответствующими настройками.

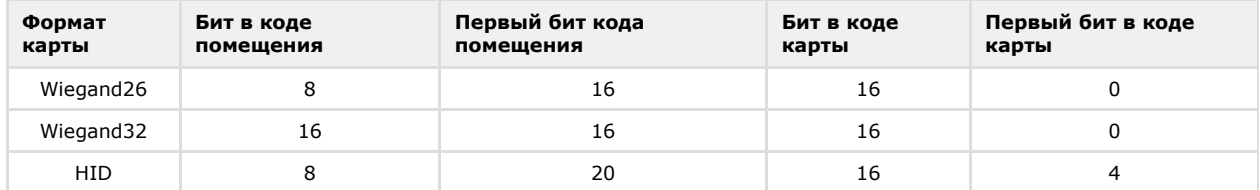

4. Нажать кнопку **Применить**.

#### <span id="page-7-0"></span>**Настройка контрольного считывателя Perco-IR05 в ПК Интеллект**

После подключения контрольного считывателя *Perco-IR05* к Серверу необходимо скачать драйвер на [официальном](https://www.perco.ru/products/sistemy-kontrolya-dostupa/sistema-kontrolya-dostupa-s-20/schityvateli/kontrolnyj-schityvatel-ir05/) [сайте](https://www.perco.ru/products/sistemy-kontrolya-dostupa/sistema-kontrolya-dostupa-s-20/schityvateli/kontrolnyj-schityvatel-ir05/) и установить его.

Для настройки контрольного считывателя *Perco-IR05* в ПК *Интеллект* необходимо выполнить следующие действия:

1. На базе объекта **Компьютер** создать объект **Контрольный считыватель PERCO**.

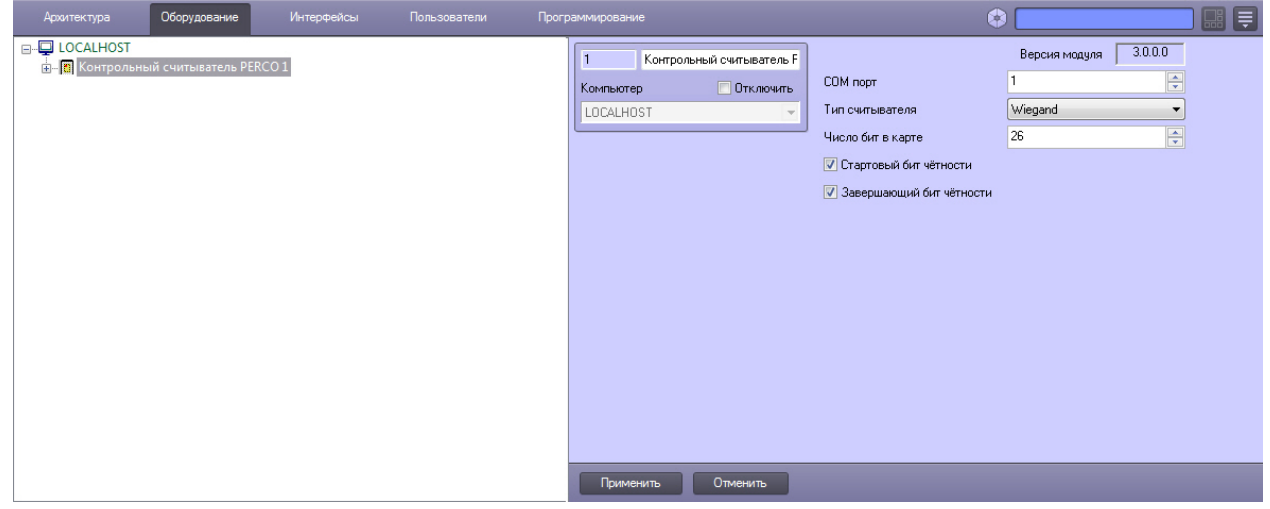

2. Перейти на панель настроек объекта **Контрольный считыватель PERCO**.

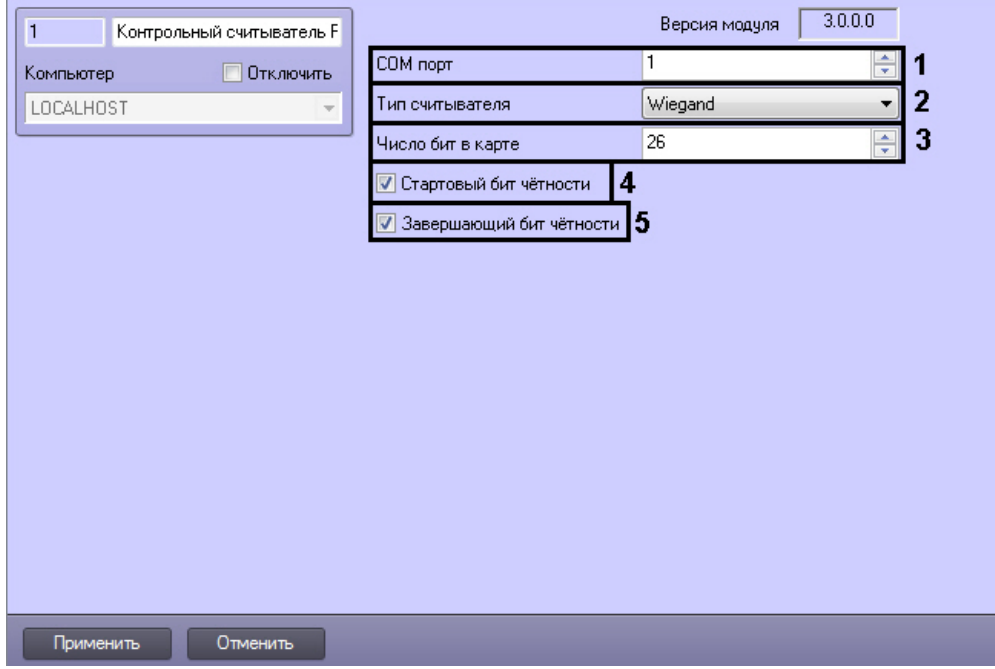

- 3. Из раскрывающегося списка **COM порт** выбрать номер COM-порта, к которому подключен контрольный считыватель *Perco-IR05* (**1**).
- 4. Из раскрывающегося списка **Тип считывателя** выбрать тип протокола, по которому считыватель будет обмениваться данными с ПК *ACFA Intellect* (**2**).
- 5. В поле **Число бит в карте** ввести необходимое количество бит в карте (**3**).
- 6. Установить флажки **Стартовый бит чётности** (**4**) и/или **Завершающий бит чётности** (**5**) в зависимости от используемого формата карты доступа.
- 7. Для сохранения внесенных изменений нажать кнопку **Применить**.

Настройка контрольного считывателя *Perco-IR05* завершена.

#### <span id="page-8-0"></span>**Настройка контрольного считывателя Suprema BioMini в ПК Интеллект**

Настройка подключения контрольного считывателя Suprema BioMini в ПК *Интеллект* осуществляется в следующем порядке:

1. Подключить считыватель к Серверу, загрузить драйвер на [официальном сайте](https://www.supremainc.com/en/support/downloads/resources/130) производителя и установить его.

**Примечание.** Для загрузки потребуется пройти регистрацию на данном сайте.

2. Запустить ПК *Интеллект*.

ന

3. Создать объект **Suprema BioMini** на базе объекта **Компьютер** на вкладке **Оборудование** диалогового окна **Настройка системы**.

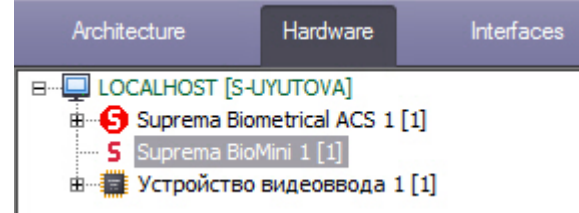

#### **Примечание.**

Для использования подключенного контрольного считывателя Suprema BioMini при вводе отпечатков пользователей из Бюро пропусков необходимо выбрать данный контрольный считыватель при настройке модуля Бюро пропусков – см. [Руководство по настройке и работе с модулем Бюро пропусков,](https://doc.axxonsoft.com/confluence/pages/viewpage.action?pageId=128909588) раздел [Выбор](https://doc.axxonsoft.com/confluence/pages/viewpage.action?pageId=128909624) [контрольных считывателей в Бюро пропусков.](https://doc.axxonsoft.com/confluence/pages/viewpage.action?pageId=128909624)

Процесс ввода отпечатков пользователей с помощью данного считывателя из Бюро пропусков описан в разделе [Ввод отпечатков пользователей из Бюро пропусков при помощи Suprema BioMini.](#page-13-0)

#### **Внимание!**

Использование контрольного считывателя Suprema BioMini допускается только совместно с модулем

Настройка подключения контрольного считывателя Suprema BioMini в ПК *Интеллект* завершена.

#### <span id="page-9-0"></span>**Настройка контрольного считывателя Z2 в ПК Интеллект**

После подключения контрольного считывателя *Z-2 USB* к Серверу необходимо скачать драйвер на [официальном](http://ironlogic.ru/il.NSF/htm/z2usb) [сайте](http://ironlogic.ru/il.NSF/htm/z2usb) и установить его.

Для настройки контрольного считывателя *Z2* в ПК *Интеллект* необходимо выполнить следующие действия:

1. На базе объекта **Компьютер** создать объект **Контрольный считыватель Z2**.

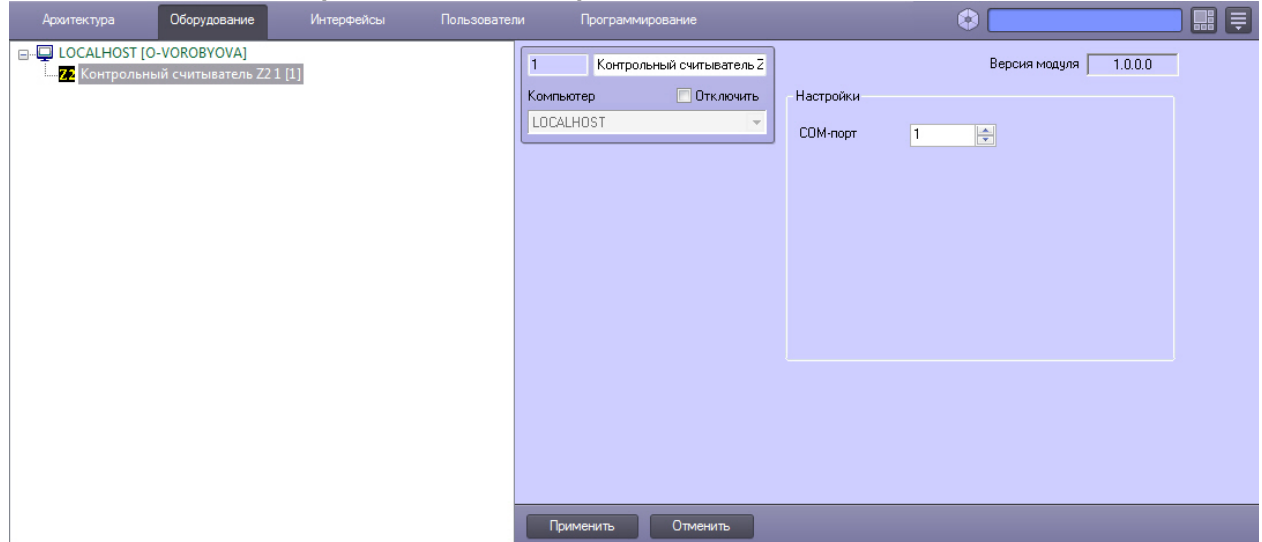

- 2. На панели настроек данного объекта выбрать номер COM-порта, который используется для подключения к контрольному считывателю.
- 3. Нажать кнопку **Применить**.

#### <span id="page-9-1"></span>**Настройка контрольного считывателя Кодос в ПК Интеллект**

После подключения контрольного считывателя *Кодос RD-1100 USB* к Серверу необходимо установить драйвер КС *RD-1100 USB* (см. раздел [Приложение 1. Инструкция по установке драйвера для считывателя Кодос RD-1100 USB\)](#page-14-0).

#### **Примечание.** ന

Удаленное управление модулем интеграции КС Кодос в ПК *ACFA Intellect* может осуществляться с клиентов распределенной системы, построенной на базе ПК *ACFA Intellect.*

Настройка модуля интеграции КС *Кодос* в ПК *ACFA Intellect* производится в следующей последовательности:

1. Создать на базе объекта **Компьютер** объект **Контрольный считыватель КОДОС**.

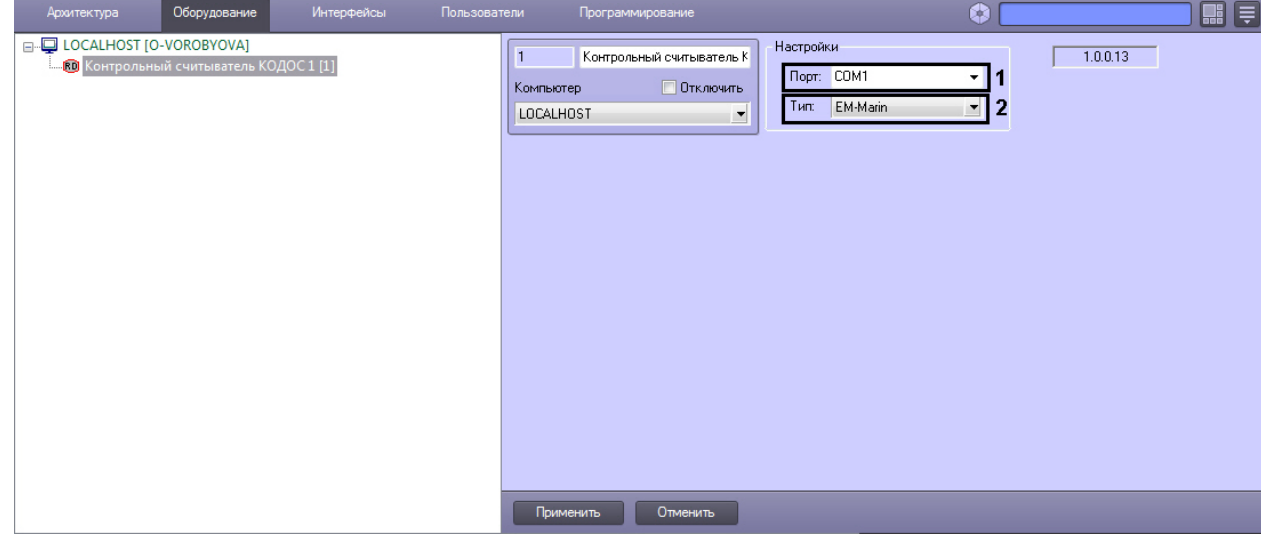

#### **Примечание.**

(i)

В поле **ver** отображается текущая версия модуля интеграции контрольного считывателя Кодос (**1**).

- 2. Из раскрывающегося списка **Порт:** выбрать номер виртуального COM-порта Сервера *Интеллект* (см. раздел [Пр](#page-16-0) [иложение 2. Виртуальный COM-порт\)](#page-16-0), который используется для подключения к контрольному считывателю *К одос* (**2**).
- 3. Из раскрывающегося списка **Тип:** выбрать необходимый тип считывателя *EM-Marin* или *HID* (**3**)**.**
- 4. Нажать кнопку **Применить**.

Настройка модуля интеграции КС *Кодос* в ПК *ACFA Intellect* завершена.

#### <span id="page-10-0"></span>**Настройка контрольного считывателя КСУ в ПК Интеллект**

После подключения контрольного считывателя *КСУ-125-USB* к Серверу необходимо скачать драйвер на [официальном](http://prox.ru/readers/KCY-125-USB) [сайте](http://prox.ru/readers/KCY-125-USB) и установить его.

Для настройки контрольного считывателя *КСУ* в ПК *Интеллект* необходимо выполнить следующие действия:

1. На базе объекта **Компьютер** создать объект **Контрольный считыватель КСУ**.

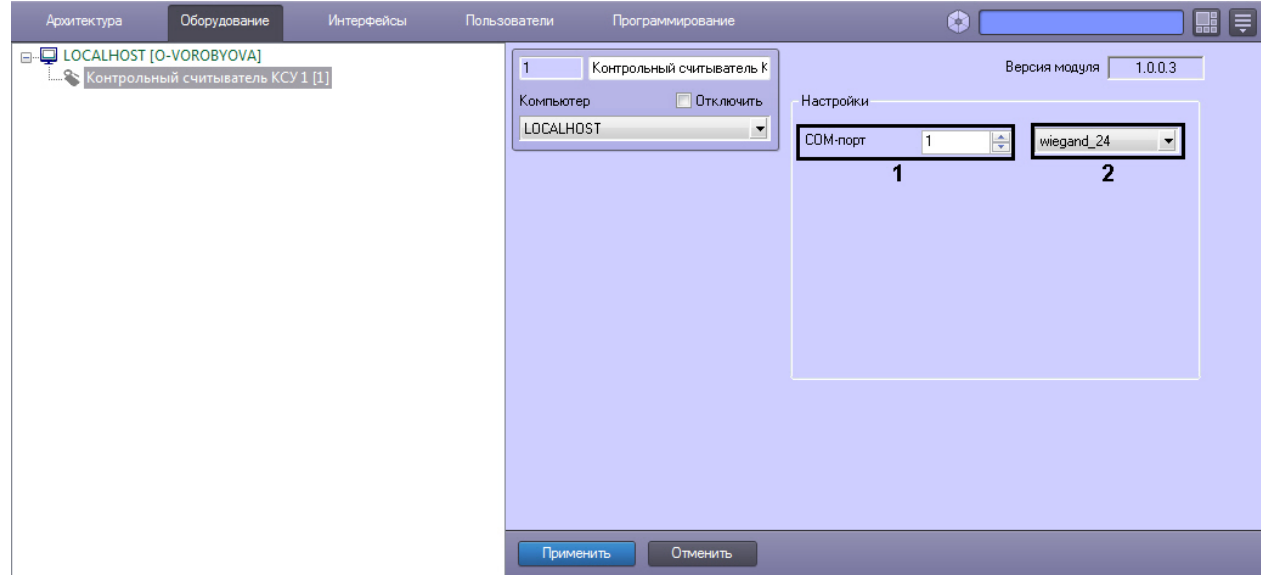

- 2. В поле **COM-порт** указать номер COM-порта, который используется для подключения к контрольному считывателю (**1**).
- 3. Из раскрывающегося списка (**2**) выбрать формат считываемых карт.
- 4. Нажать кнопку **Применить**.

#### <span id="page-10-1"></span>**Работа с контрольными считывателями в ПК Интеллект**

Модули интеграций контрольных считывателей предназначены для регистрирования событий и автоматического назначения номеров карт доступа пользователю.

Модули интеграции биометрических контрольных считывателей предназначены для внесения в систему биометрических параметров пользователей, таких как отпечатки пальцев и пр. (см. подразделы).

Для работы с модулями интеграций контрольных считывателей в ПК *ACFA Intellect* используются следующие интерфейсные объекты:

- 1. **Бюро пропусков**;
- 2. **Протокол событий**.

Сведения по настройке интерфейсного объекта **Протокол Событий** приведены в документе [ПК Интеллект:](https://doc.axxonsoft.com/confluence/pages/viewpage.action?pageId=83500164) [Руководство Администратора](https://doc.axxonsoft.com/confluence/pages/viewpage.action?pageId=83500164)

Работа с интерфейсным объектом **Протокол Событий** подробно описана в документе [ПК Интеллект: Руководство](https://doc.axxonsoft.com/confluence/pages/viewpage.action?pageId=83499967) [Оператора](https://doc.axxonsoft.com/confluence/pages/viewpage.action?pageId=83499967).

Работа с интерфейсным объектом **Бюро пропусков** подробно описана в документе [Руководство по настройке и](https://doc.axxonsoft.com/confluence/pages/viewpage.action?pageId=128909588) [работе с модулем Бюро пропусков](https://doc.axxonsoft.com/confluence/pages/viewpage.action?pageId=128909588).

#### <span id="page-10-2"></span>**Ввод отпечатков пользователей из Бюро пропусков при помощи Biosmart FS80**

Добавление биометрических параметров (отпечатков пальцев) пользователей из Бюро пропусков с помощью биометрического контрольного считывателя *BioSmart FS80* осуществляется следующим образом:

- 1. Открыть окно **Бюро пропусков** (см. [Запуск и завершение работы модуля Бюро пропусков](https://doc.axxonsoft.com/confluence/pages/viewpage.action?pageId=128909658)).
- 2. Перейти к редактированию требуемого пользователя (см. [Переход к редактированию пользователя\)](https://doc.axxonsoft.com/confluence/pages/viewpage.action?pageId=128909792).
- 3. Нажать правой кнопкой мыши на фотографию пользователя и выбрать пункт **Расширения** > **(Suprema/Bio smart) Контр. считыватель FS80**.

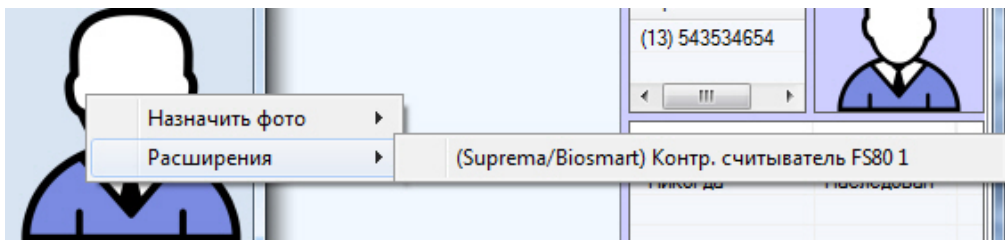

4. В окне **Работа с биометрикой** нажать кнопку **Добавить отпечатки**.

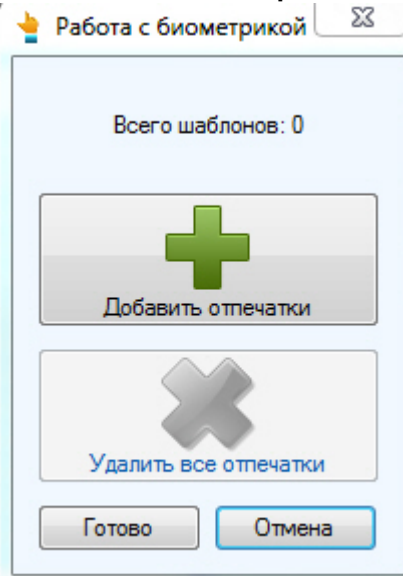

Откроется окно **Считывание биометрических параметров**.

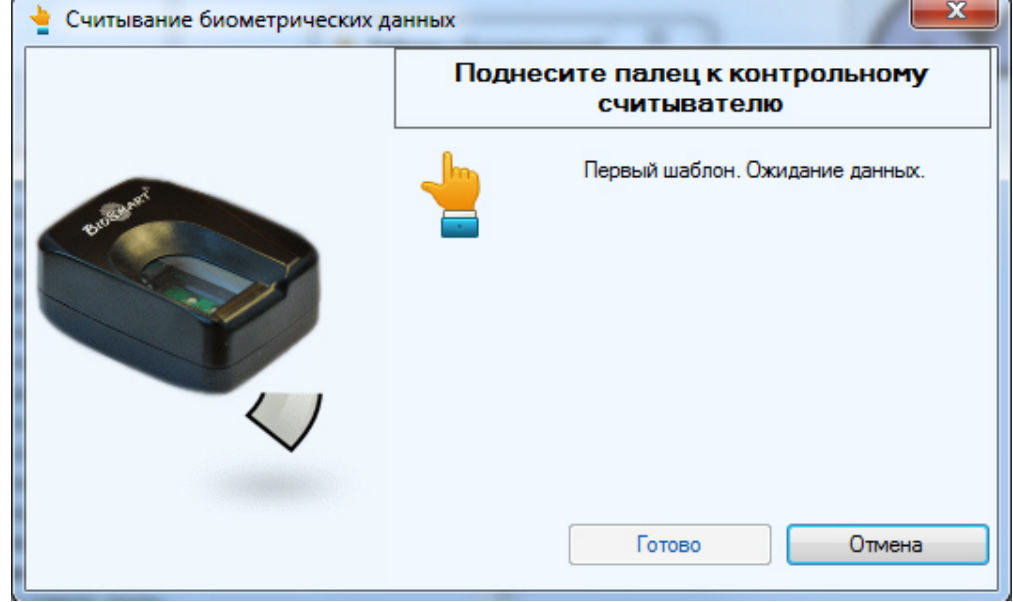

5. Поднести палец к считывателю и держать до появления отпечатка в окне.

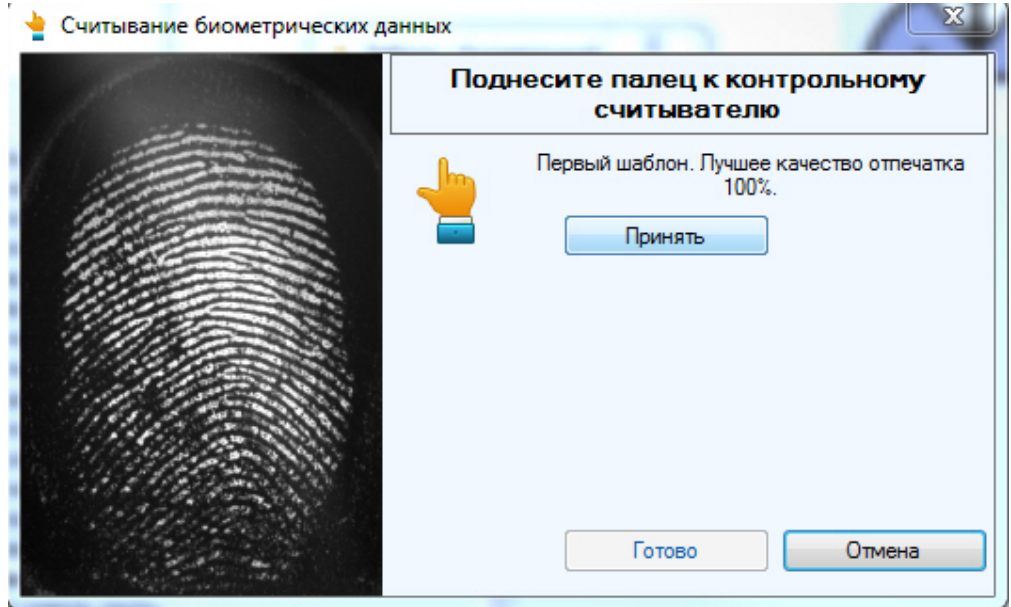

- 6. Нажать кнопку **Принять** и повторить процедуру с тем же пальцем.
- 7. Если процедура была проведена корректна и отпечатки совпадают, то отобразится сообщение **Биометрическ ие данные успешно считаны**.

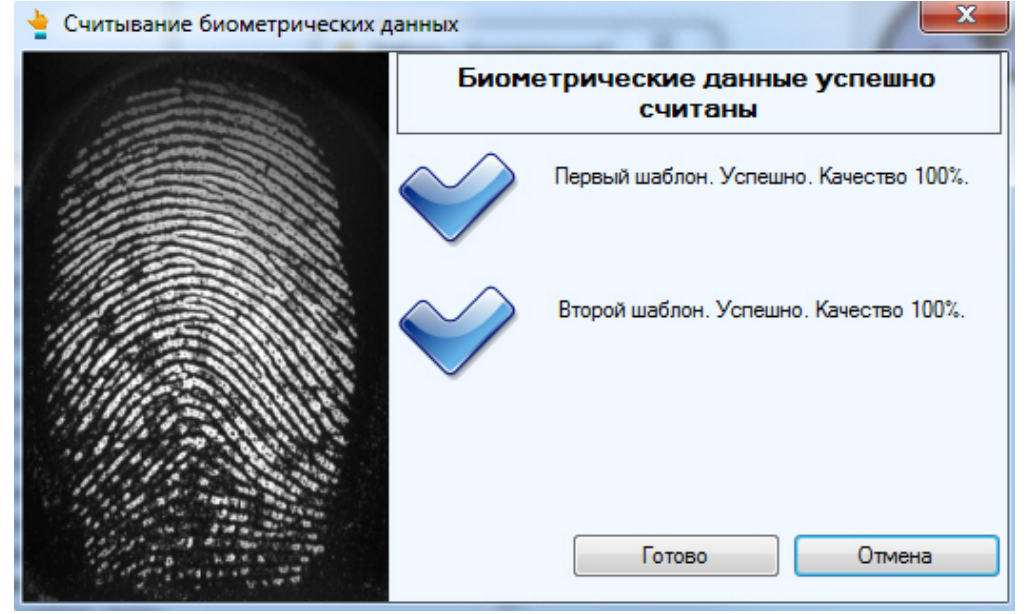

- 8. Для сохранения отпечатка нажать кнопку **Готово**.
- 9. При необходимости добавить новые отпечатки или удалить имеющиеся.

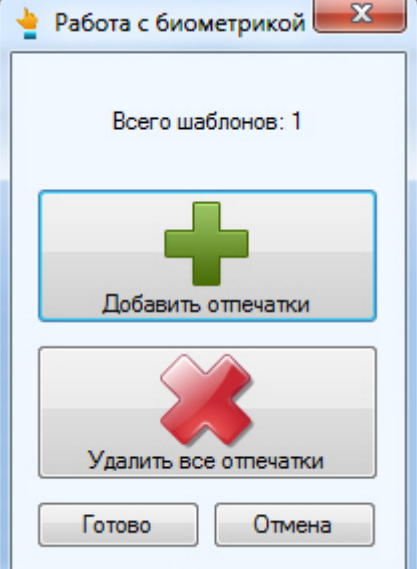

10. Нажать кнопку **Готово** и затем сохранить параметры пользователя.

Добавление биометрических параметров (отпечатков пальцев) пользователей из Бюро пропусков с помощью биометрического контрольного считывателя *BioSmart FS80* завершено.

#### <span id="page-13-0"></span>**Ввод отпечатков пользователей из Бюро пропусков при помощи Suprema BioMini**

Ввод отпечатков пользователя из Бюро пропусков при помощи контрольного считывателя Suprema BioMini осуществляется в следующем порядке:

- 1. Открыть окно **Бюро пропусков** (см. [Запуск и завершение работы модуля Бюро пропусков](https://doc.axxonsoft.com/confluence/pages/viewpage.action?pageId=128909658)).
- 2. Перейти к редактированию требуемого пользователя (см. [Переход к редактированию пользователя\)](https://doc.axxonsoft.com/confluence/pages/viewpage.action?pageId=128909792).
- 3. Нажать правой кнопкой мыши на фотографию пользователя и выбрать пункт **Расширения** > **(Suprema) Suprema BioMini**.

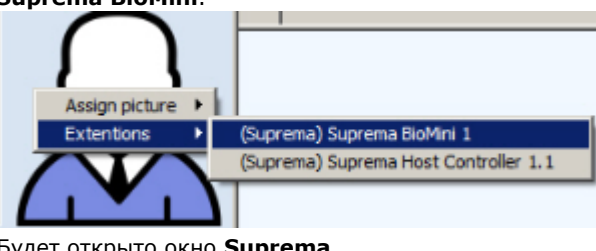

4. Будет открыто окно **Suprema**.

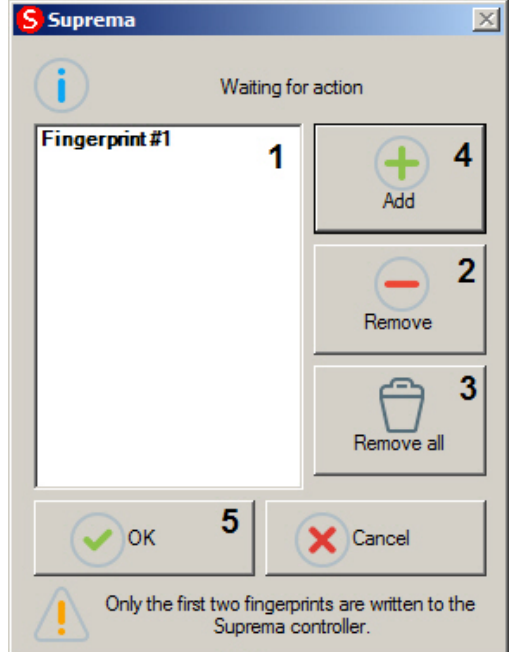

- 5. В списке (1) отображаются уже добавленные отпечатки пользователя. Полужирным шрифтом выделены первые два отпечатка, которые будут записаны в контроллер Suprema. Чтобы удалить ненужный отпечаток, следует выделить его в списке и нажать на кнопку **Remove** (2). Чтобы удалить все отпечатки пользователя, нажать **Remove all** (3).
- 6. Для добавления нового отпечатка нажать на кнопку **Add** (4).
- 7. В открывшемся окне задать параметры ввода отпечатков:

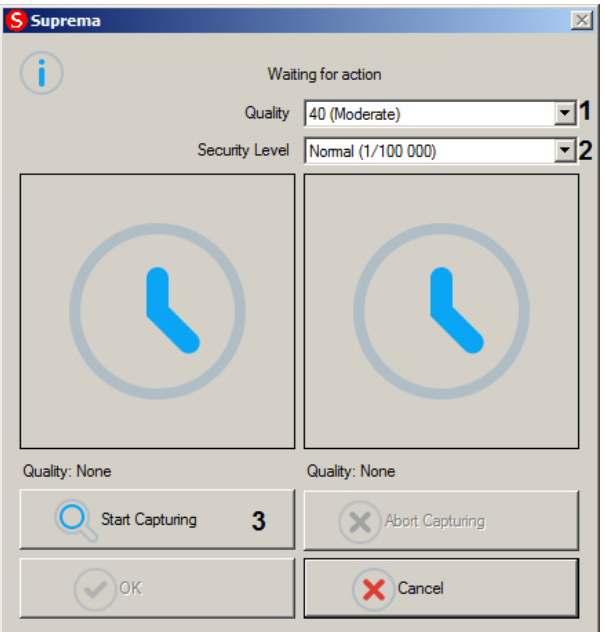

- a. Из раскрывающегося списка **Quality** выбрать минимальный уровень качества отпечатка, при котором он будет принят системой (1). Система будет выполнять сканирование отпечатка до тех пор, пока его качество не будет выше или равно указанному.
- b. Из раскрывающегося списка **Security Level** выбрать минимальную степень схожести отпечатков (2). Система будет выполнять сканирование второго отпечатка до тех пор, пока степень схожести с первым не будет больше или равна указанной.
- 8. Нажать на кнопку **Start Capturing** (3).
- 9. Приложить палец пользователя к контрольному считывателю.
- 10. Дождаться завершения сканирования двух экземпляров отпечатка. После завершения сканирования каждого экземпляра он отображается в соответствующей области (1).

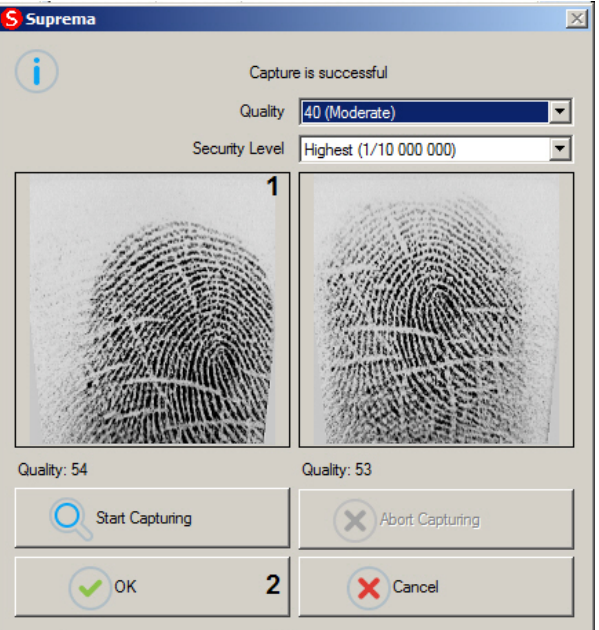

ወ **Примечание.**

Во время сканирования отпечатка имеется возможность прервать данный процесс, нажав на кнопку **A bort Capturing**.

- 11. Для завершения сканирования отпечатка нажать на кнопку **ОК** (2).
- 12. Повторить шаги 6-11 для всех требуемых отпечатков пользователя.
- 13. Нажать на кнопку **ОК** (5).

<span id="page-14-0"></span>Ввод отпечатков пользователя из Бюро пропусков при помощи контрольного считывателя Suprema BioMini завершен.

### **Приложение 1. Инструкция по установке драйвера для считывателя Кодос RD-1100 USB**

Для установки драйвера для считывателя *Кодос RD-1100 USB* необходимо выполнить следующие действия:

- 1. Вставить диск с драйвером в CD-ROM компьютера, к которому планируется подключить считыватель.
- 2. Подключить считыватель к USB-порту компьютера. В трее *Windows* будет выведено сообщение: **Поиск**
- **нового оборудования.. USB<->Serial**. Далее будет произведен автоматический запуск приложения *Window s* **Мастер нового оборудования**.
- 3. В поле **Разрешить подключение к узлу Windows Update…** окна приложения **Мастер нового оборудования** выбрать пункт **Нет, не в этот раз**.  $\overline{a}$

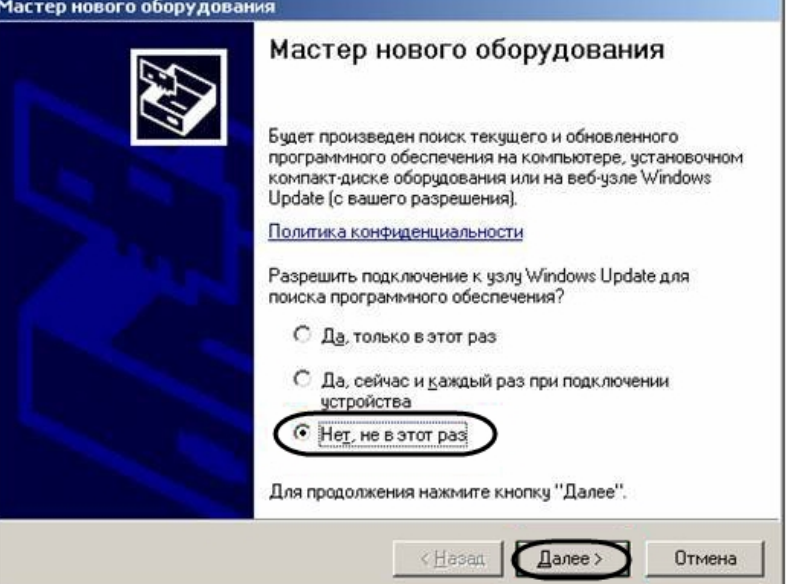

- 4. Нажать кнопку **Далее**.
- 5. На экран будет выведено окно запроса местоположения драйвера для нового оборудования. Необходимо установить переключатель в положение **Установка из указанного места** и нажать кнопку **Далее**.

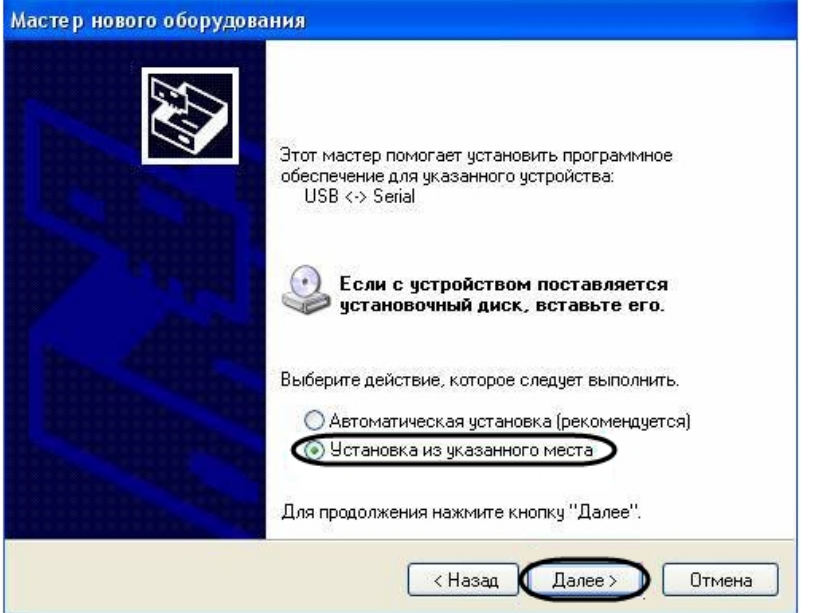

6. В окне задания параметров поиска драйвера установить флажок **Включить следующие места поиска**.

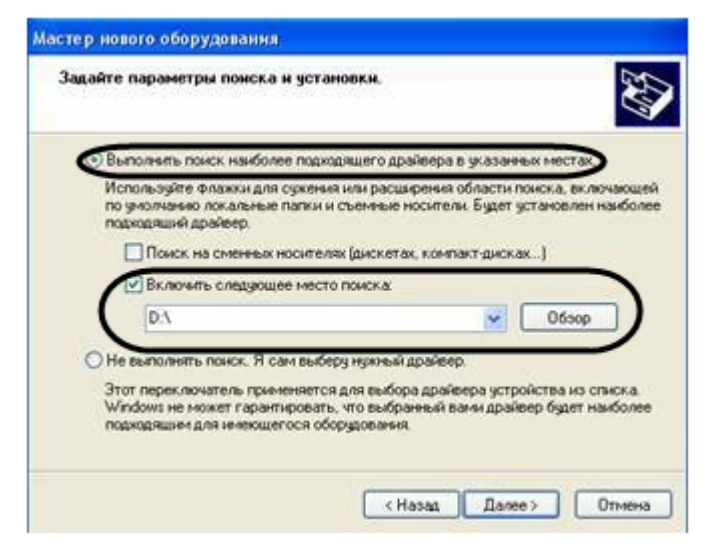

- 7. Нажать кнопку **Обзор**. Откроется окно **Обзор папок**.
- 8. На установочном компакт-диске выбрать папку, в которой хранятся драйвера.

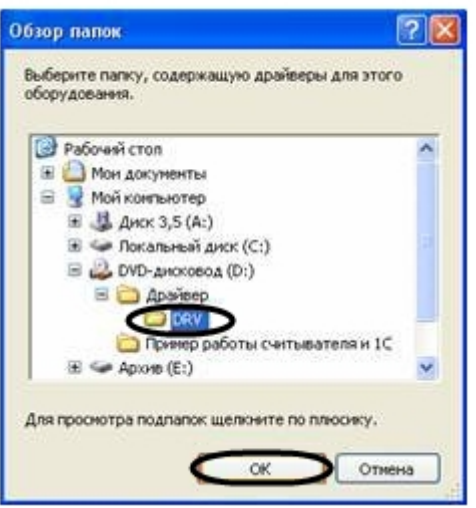

- 9. Подтвердить выбор папки нажатием кнопки **ОК**.
- 10. Нажать кнопку **Далее**. Операционная система произведет поиск и установку драйвера для считывателя *Кодос RD-1100 USB*. При этом на экране будут отображаться окна соответствующего содержания. После завершения установки драйвера на экран будет выведено диалоговое окно\.

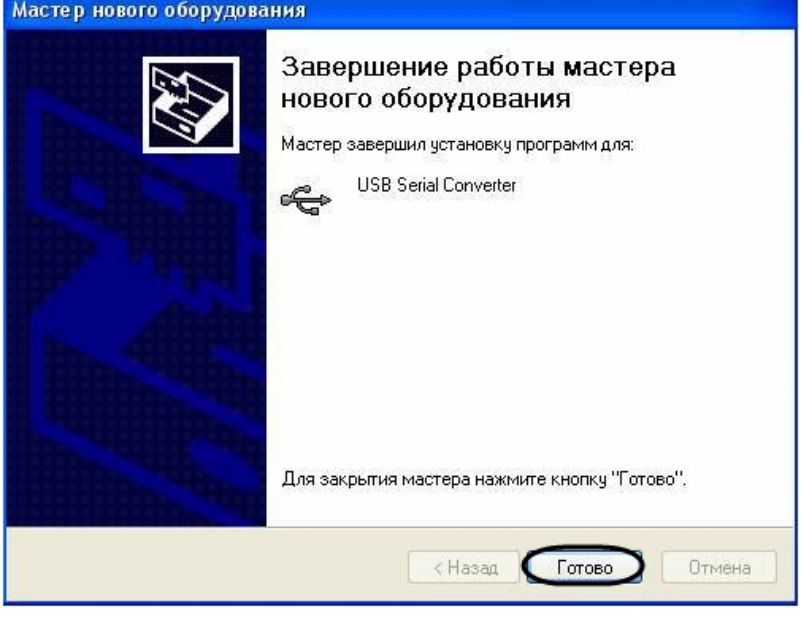

11. Нажать кнопку **Готово**.

<span id="page-16-0"></span>Установка драйвера для считывателя *Кодос RD-1100 USB* завершена.

**Приложение 2. Виртуальный COM-порт**

Виртуальный COM-порт создается в ОС *Windows* при установке драйверов для считывателя (см. раздел [Приложение](#page-14-0) [1. Инструкция по установке драйвера для считывателя Кодос RD-1100 USB](#page-14-0) ).

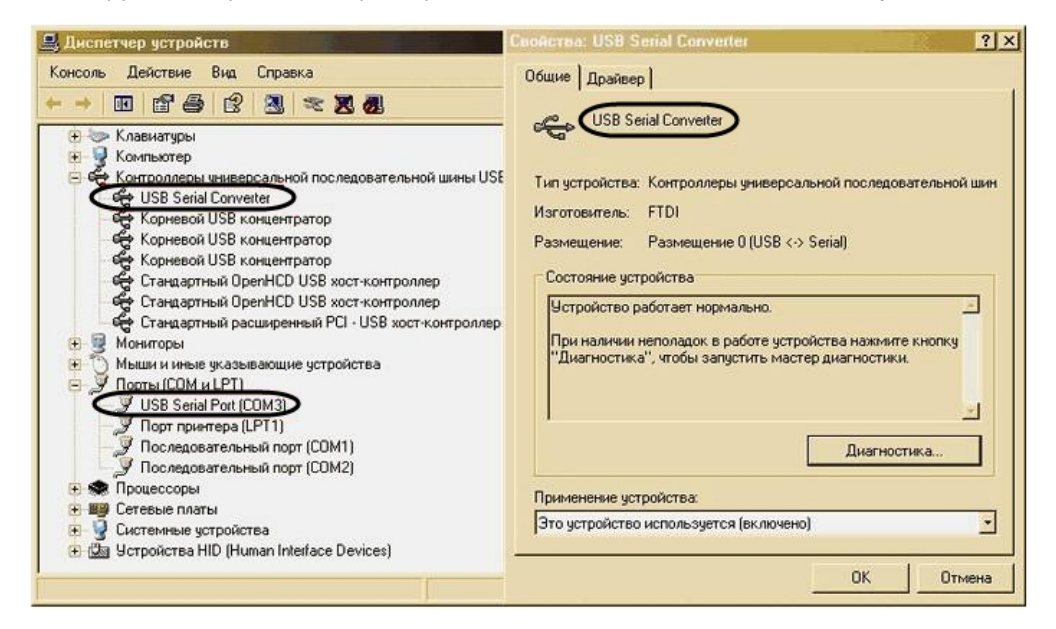

Номер COM-порта указывается в соответствии с номером, присвоенным ему при установке драйвера считывателя.

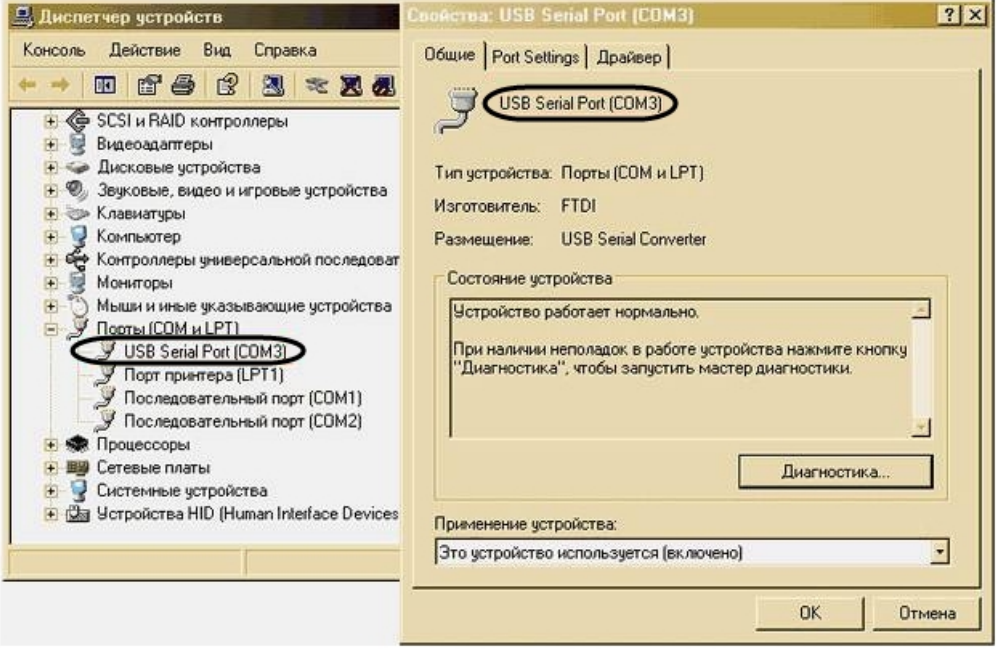